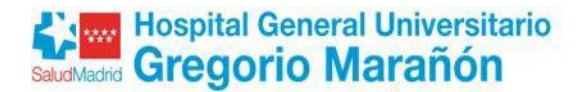

# **INSTRUCCIONES PARA LA PRESENTACIÓN TELEMÁTICA DE LA RECLAMACIÓN A LOS LISTADOS PROVISIONALES PARA LA CONTRATACIÓN TEMPORAL DE PERSONAL DE LIMPIEZA EN EL HOSPITAL GENERAL UNIVESITARIO GREGRORIO MARAÑON**

### **1. CUMPLIMENTAR SOLICITUD**

Debe cumplimentar el formulario de solicitud autorrellenable, incluido en la página web del Hospital General Universitario Gregorio Marañón (apartado "Nosotros", "Recursos Humanos", "Ofertas de empleo y bolsas de trabajo", "Listado para la Contratación temporal de Personal de Limpieza", "Formulario de Reclamación".

Una vez cumplimentado el formulario de reclamación, deberá grabar el archivo como PDF no editables(opción imprimir y selección de impresora adobe PDF).

Posteriormente se procederá a su firma mediante uno de los certificados digitales reconocidos por la Comunidad de Madrid (se incluyen a continuación los enlaces):

- IDentifica
- Certificado FNMT
- **Lista de confianza de prestadores de servicios de certificación.**

Para proceder a la firma de la solicitud deberá tener instalado en su ordenador el programa AUTOFIRMA que, si es necesario podrá descargarse de forma totalmente gratuita y segura.

Se incluyen a continuación los enlaces a la descarga del programa AUTOFIRMA y a la guía de instalación y utilización del programa.

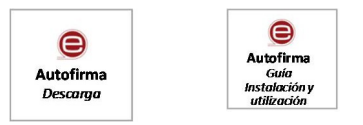

Una vez firmada la solicitud, deberá presentarse de forma telemática. Para facilitar el proceso, se incluyen a continuación las instrucciones para realizar el trámite telemático.

## **2. INSTRUCCIONES PARA REALIZAR LA PRESENTACIÓN TELEMATICA DE LA RECLAMACIÓN**

Antes de iniciar el procedimiento, deberá tener preparado el formulario de reclamación debidamente cumplimentado y firmado tal y como se indica en el apartado anterior.

#### **INICIO DE LA PRESENTACIÓN TELEMÁTICA**

- **Ir a [www.comunidad.madrid](http://www.comunidad.madrid/)** (usar como navegadores Chrome, Edge o Firefox)
- **En** *Buscador de trámites seleccionar "Ir a trámites"*

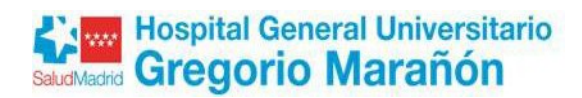

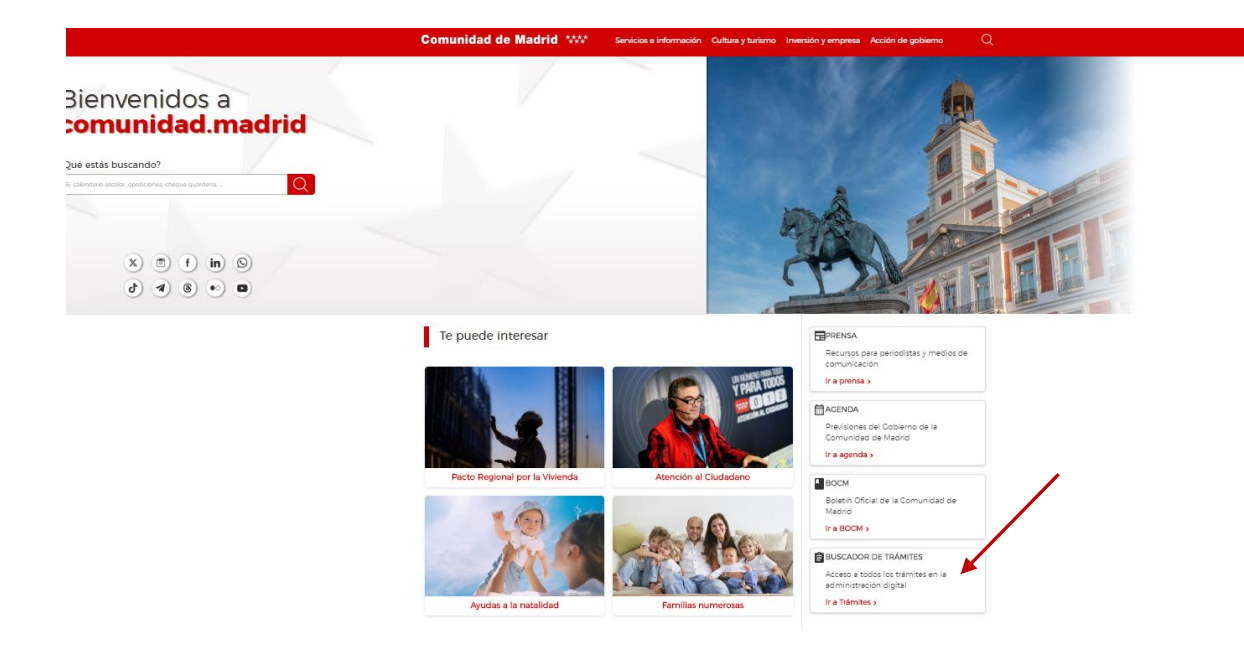

• **Poner en el buscador** *"Trámites de Recursos Humanos en centros del Servicio Madrileño de Salud" o"3235F1"* **(código del formulario) y pulsar en la lupa**

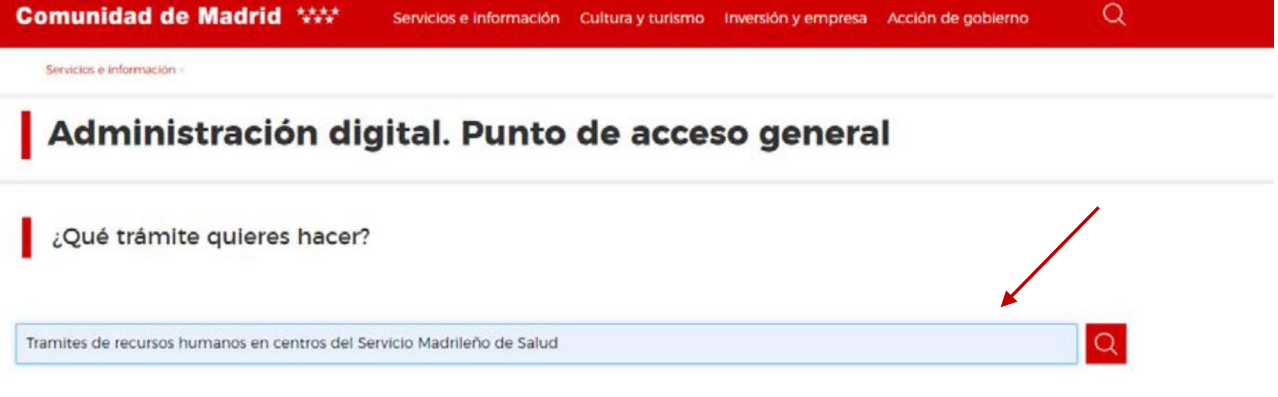

• **Pinchar en** *"Trámites de Recursos Humanos en centros del Servicio Madrileño de Salud"*

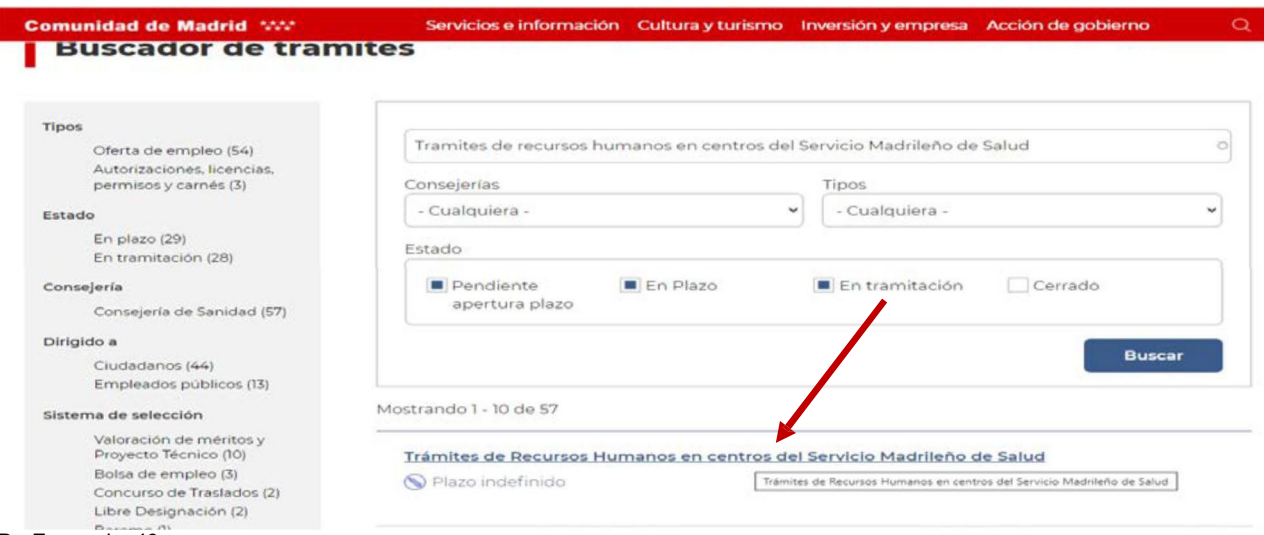

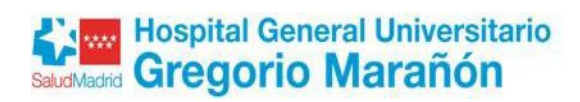

#### • **Pinchar en** *TRAMITAR*

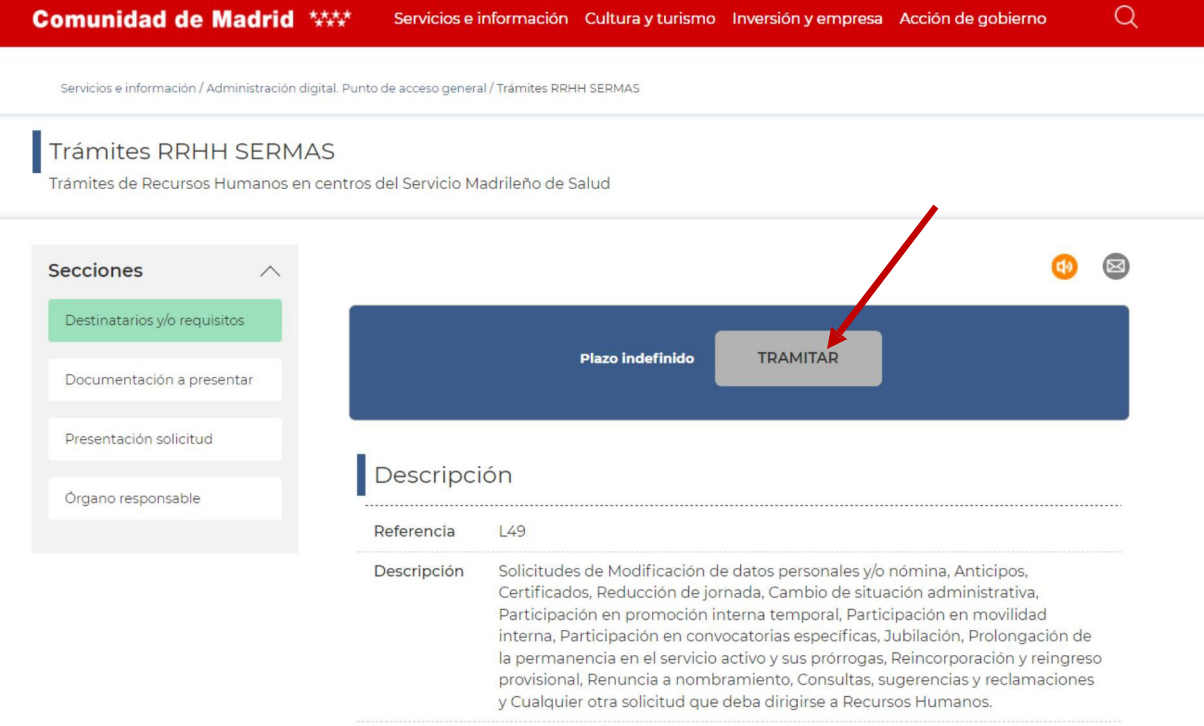

#### • **Pinchar en** *CUMPLIMENTAR*

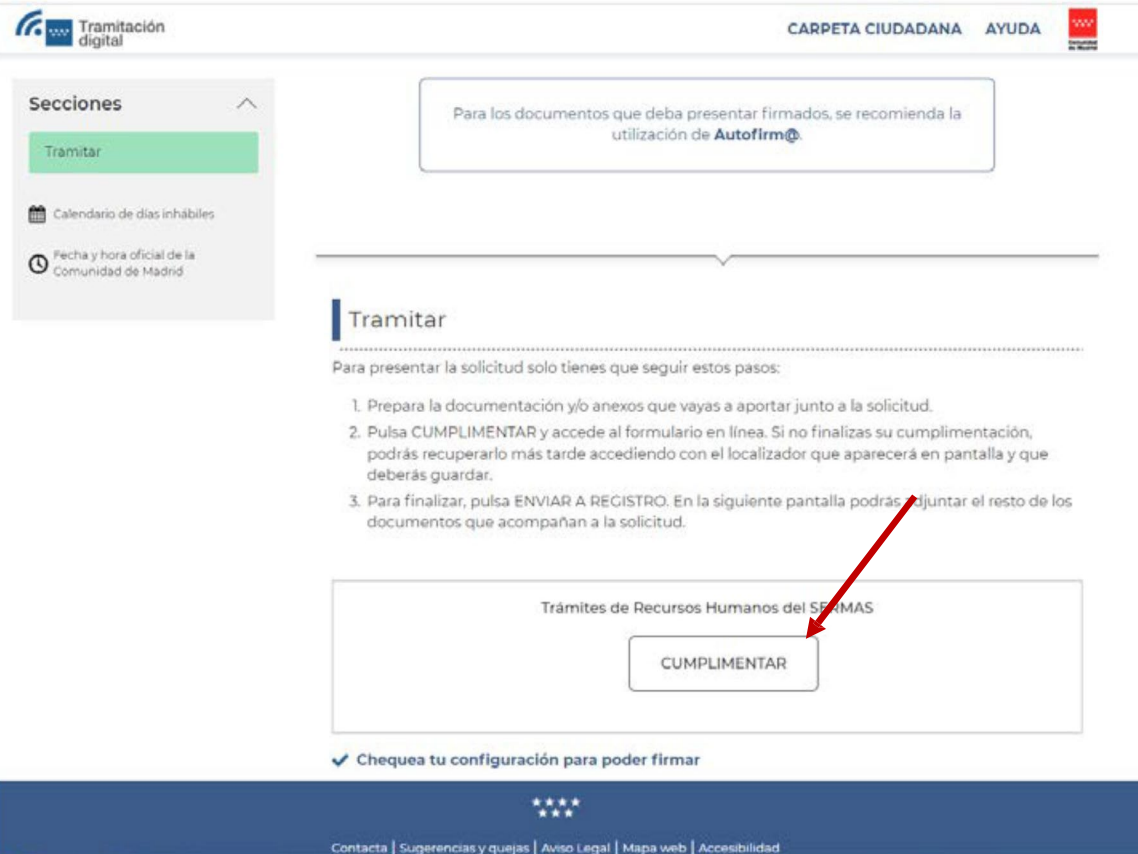

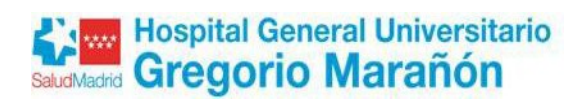

• **Teclear el código como medida de seguridad indicado en el PASO 1. Después pulsar CUMPLIMENTAR FORMULARIO en el paso 2.**

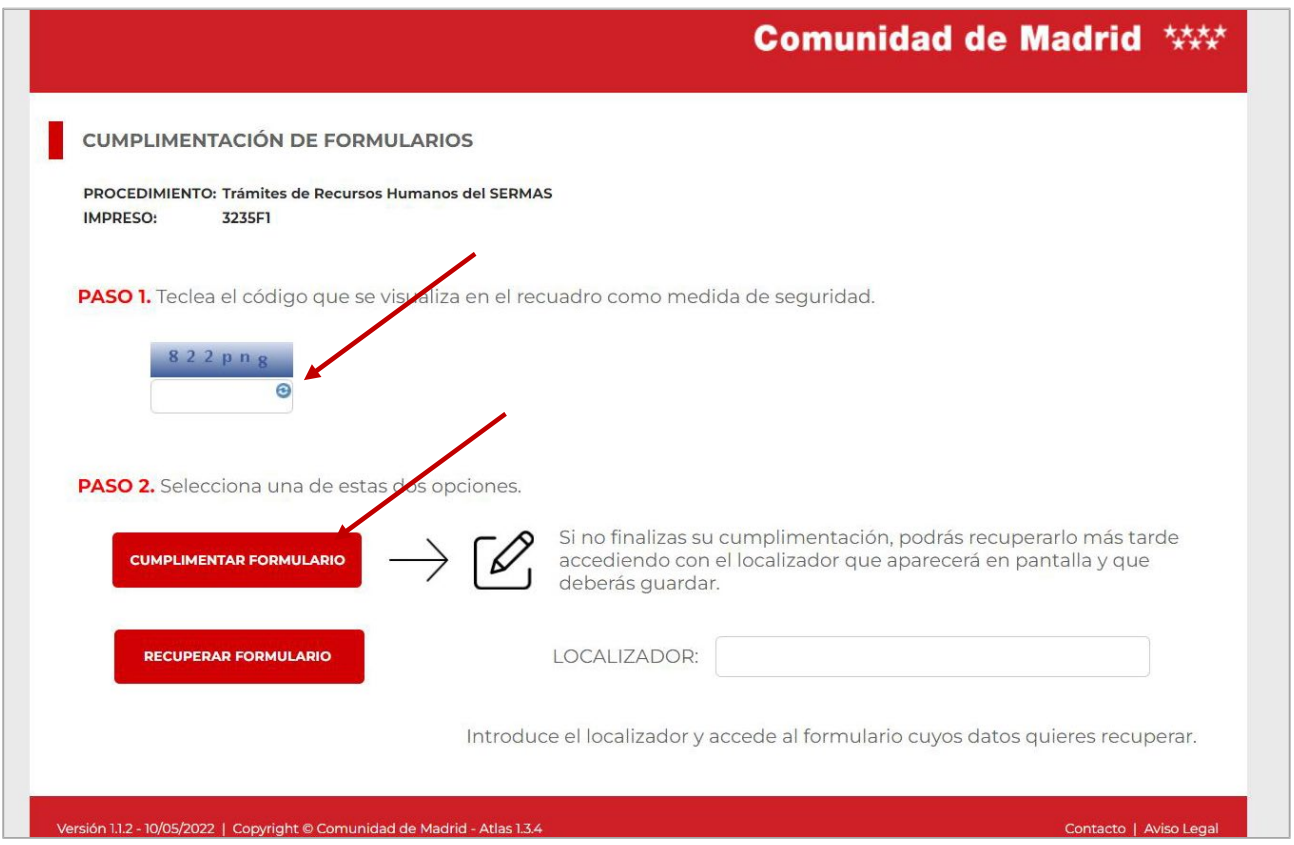

• **Se abre el formulario en DATOS BÁSICOS. Rellenar datosidentificativos y pulsar SIGUIENTE**

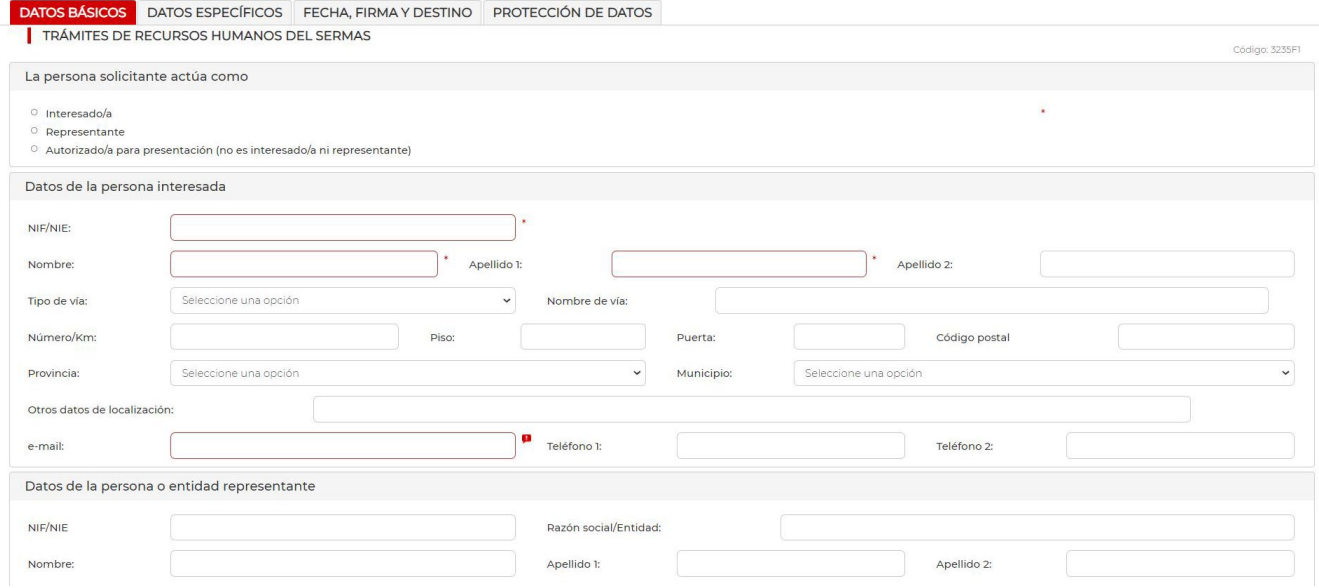

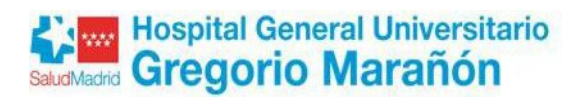

• **Rellenar los DATOS ESPECÍFICOS que se indican a continuación y pulsar SIGUIENTE:** 

**Motivo de la solicitud: en desplegable seleccionar "Otros trámites de Recursos** 

#### **Humanos"**

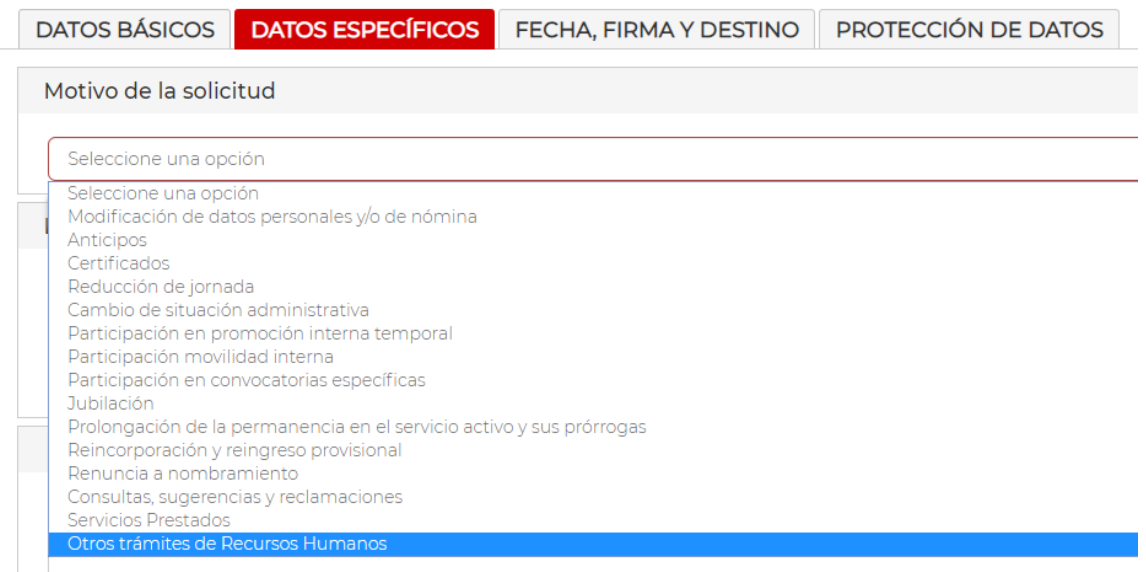

• **En los apartados DOCUMENTACIÓN QUE SE ADJUNTA, EXPONE Y SOLICITA no es necesario cumplimentar nada.** 

#### **Pulsar SIGUIENTE**

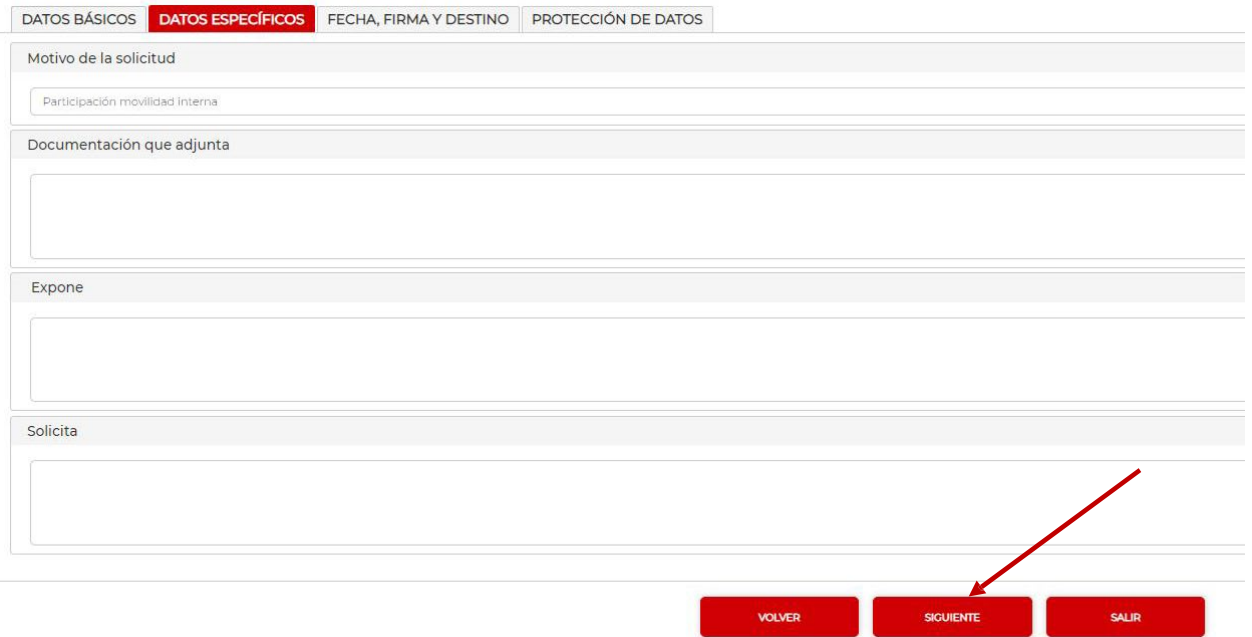

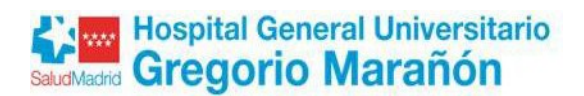

-

- **En la pantalla FECHA, FIRMA Y DESTINO cumplimentar los datos que se indican a continuación y PULSAR SIGUIENTE después.**
	- **En el campo DIRECCION GENERAL/ORGANISMO seleccionar HOSPITAL GENERAL UNIVERSITARIO GREGORIO MARAÑÓN.**
	- **En el Campo Unidad. Teclear: 07UN567 – BOLSAS Y CONVOCATORIA HGUGM**

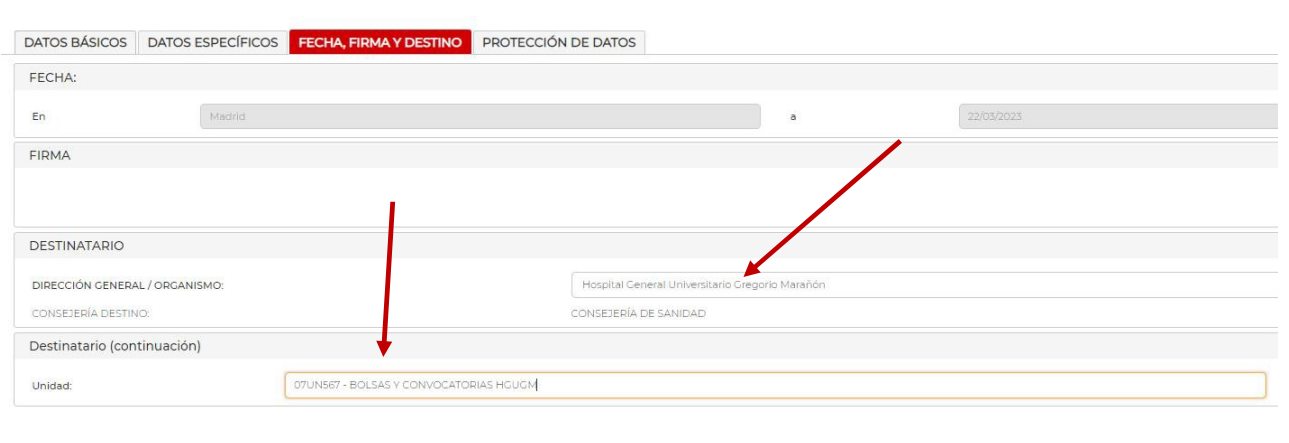

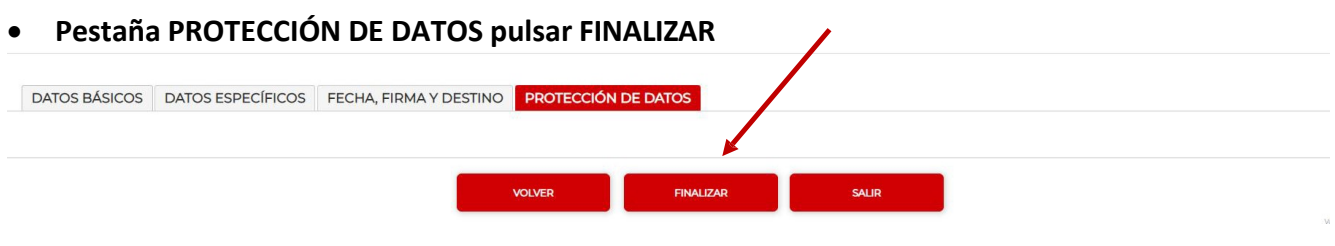

**SALIR SIGNIENTE SIGNENTE SALIR** 

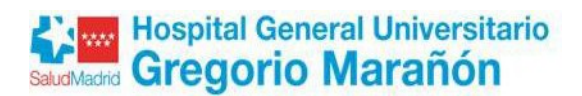

• **Teclear el código del recuadro como medida de seguridad indicado en el** *PASO 1***. En el** *PASO 2* **pulsar** *ENVIAR A REGISTRO*

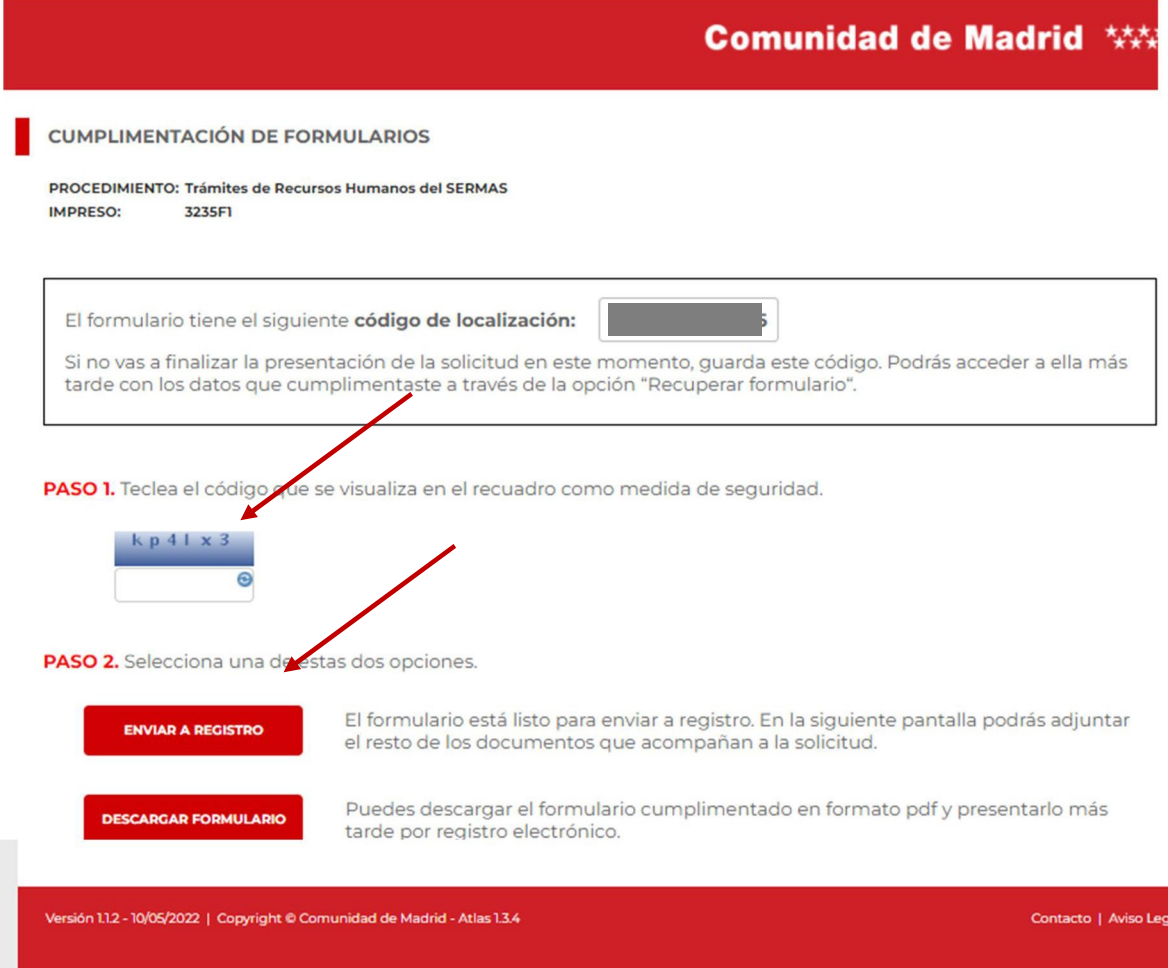

• **En la pantalla ACCEDE A REGISTRO ELECTRÓNCIO debe solicitar el medio de identificación que vaya a utilizar**

# Accede a Registro Electrónico

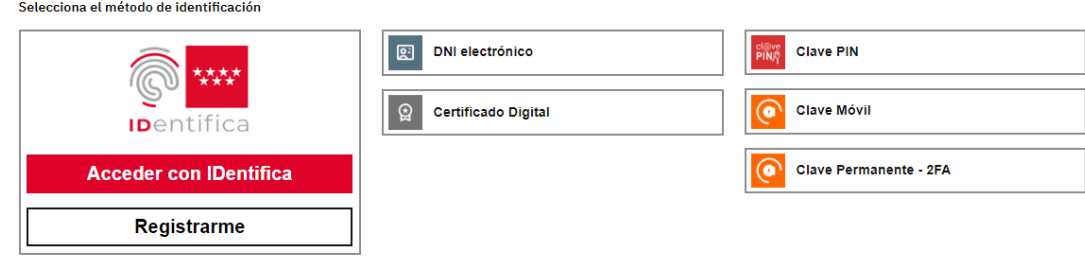

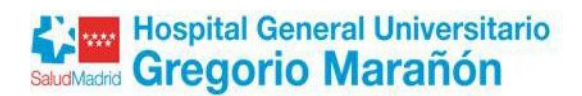

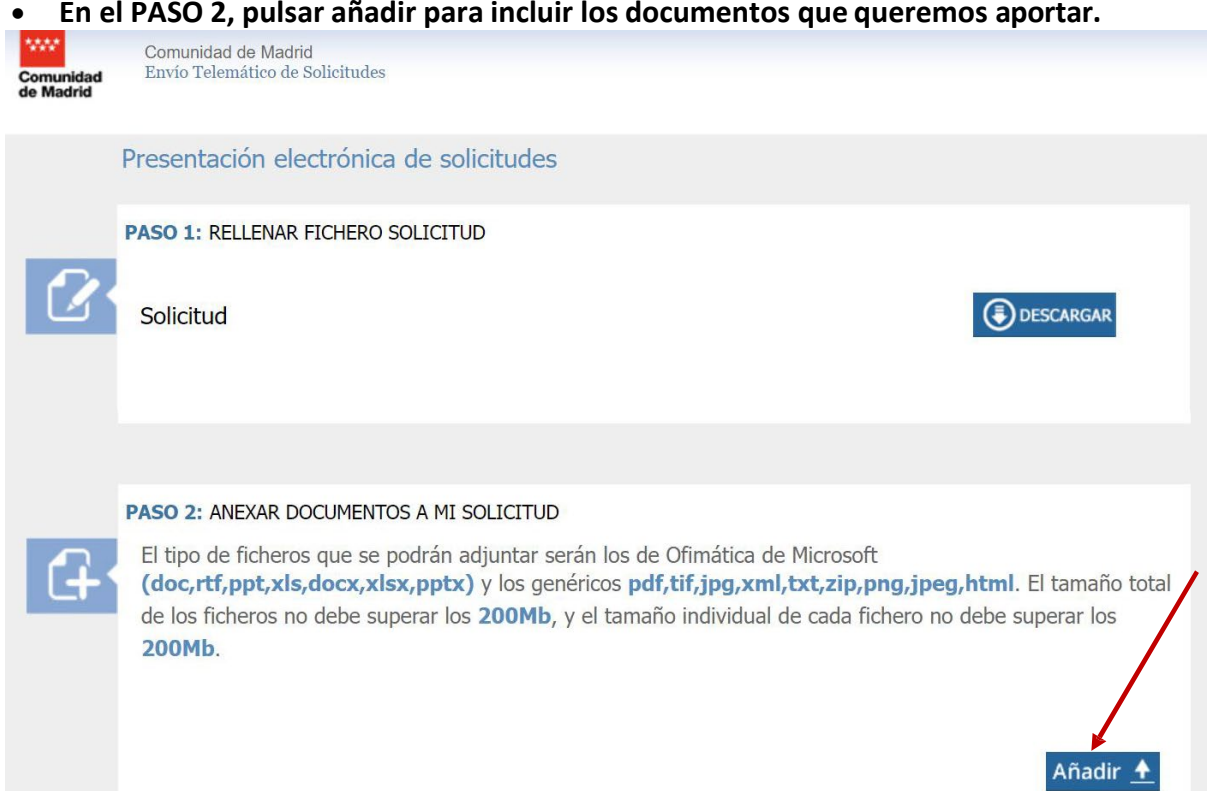

• **Pulsar Seleccionar archivos para seleccionar el formulario de reclamación previamente cumplimentado y firmado. Una vez seleccionado pulsar Subir archivos.**

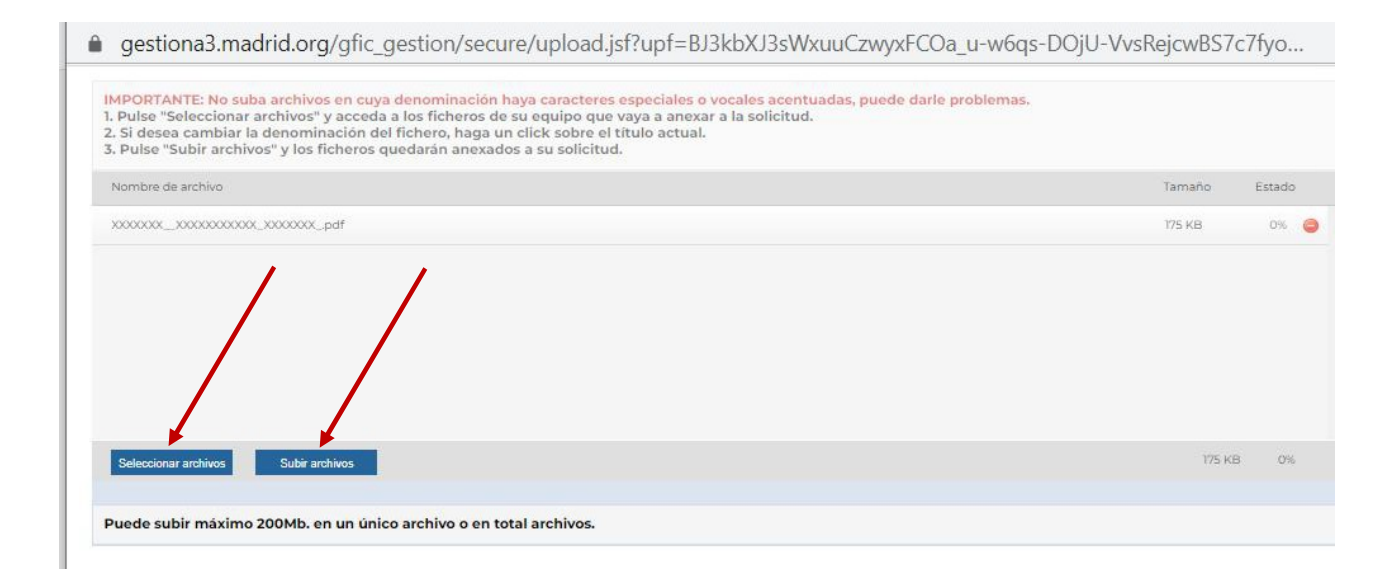

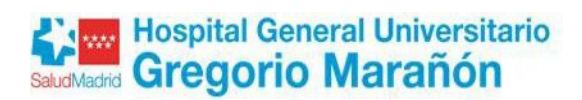

#### • **Pulsar ENVIAR Y FIRMAR**

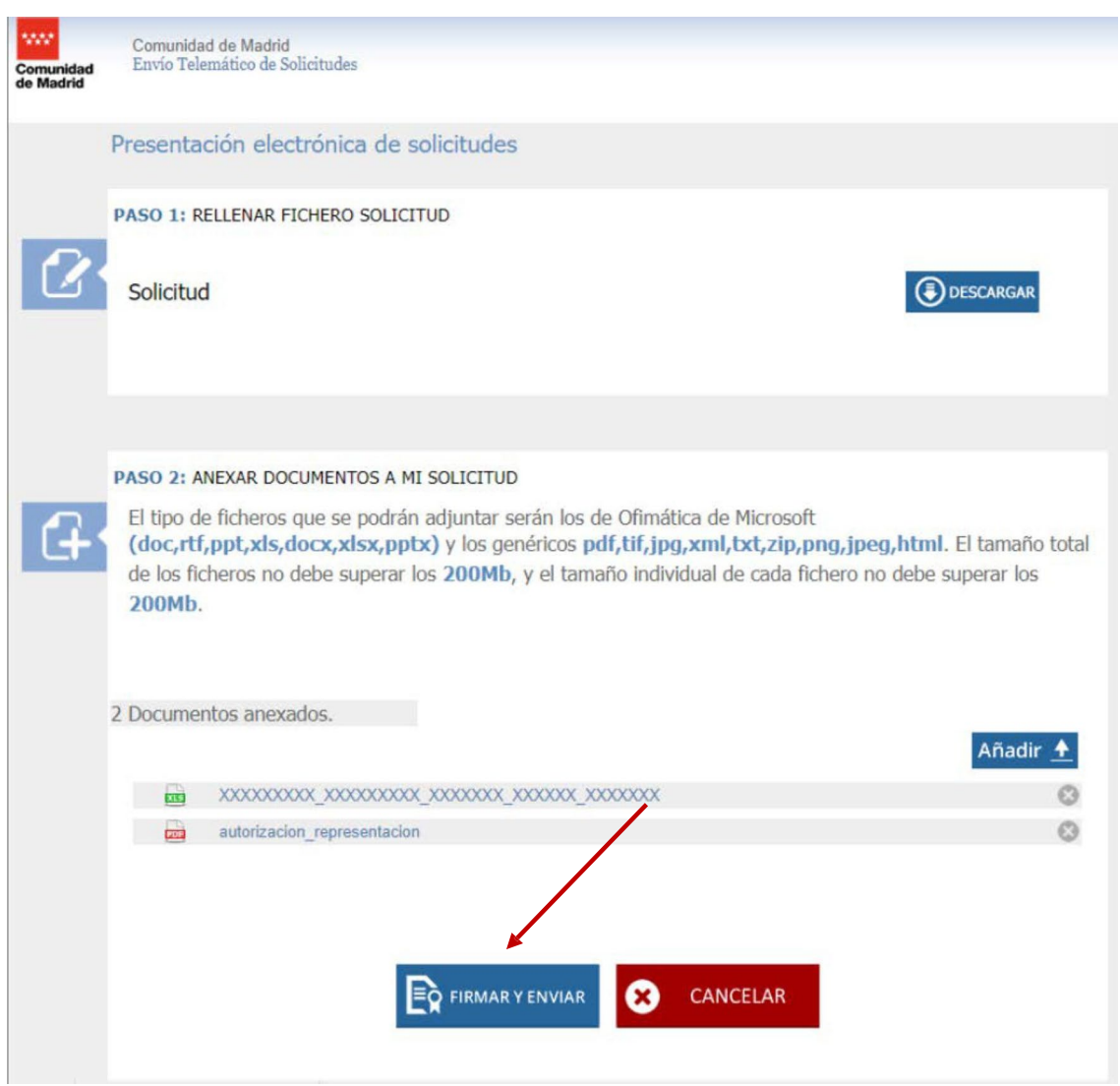

• **Saldrán las ventanas del proceso de firma**

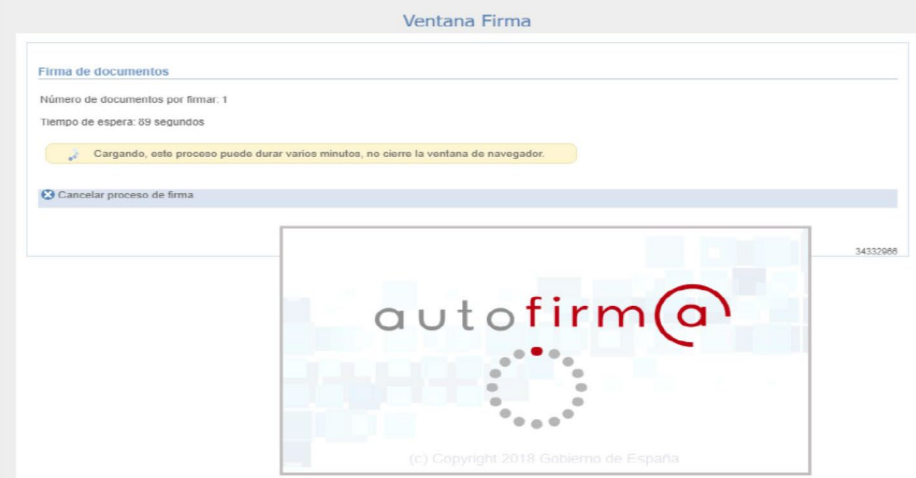

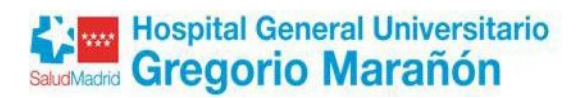

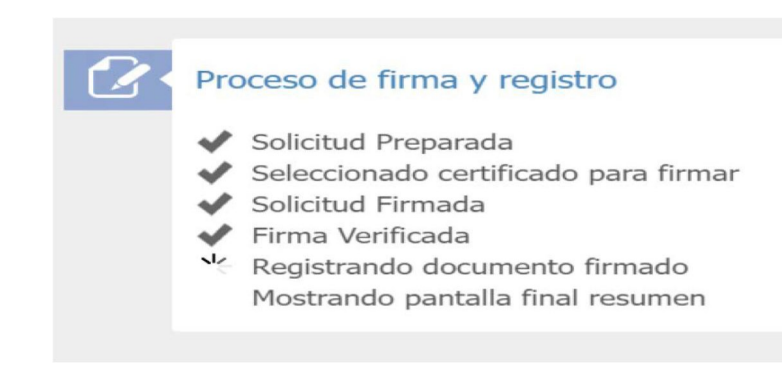

• **En esta pantalla se obtiene el** *nº de referencia* **de la solicitud registrada, el justificante de presentación en** *PULSE AQUÍ* **y se puede acceder a la documentación que se ha adjuntado**

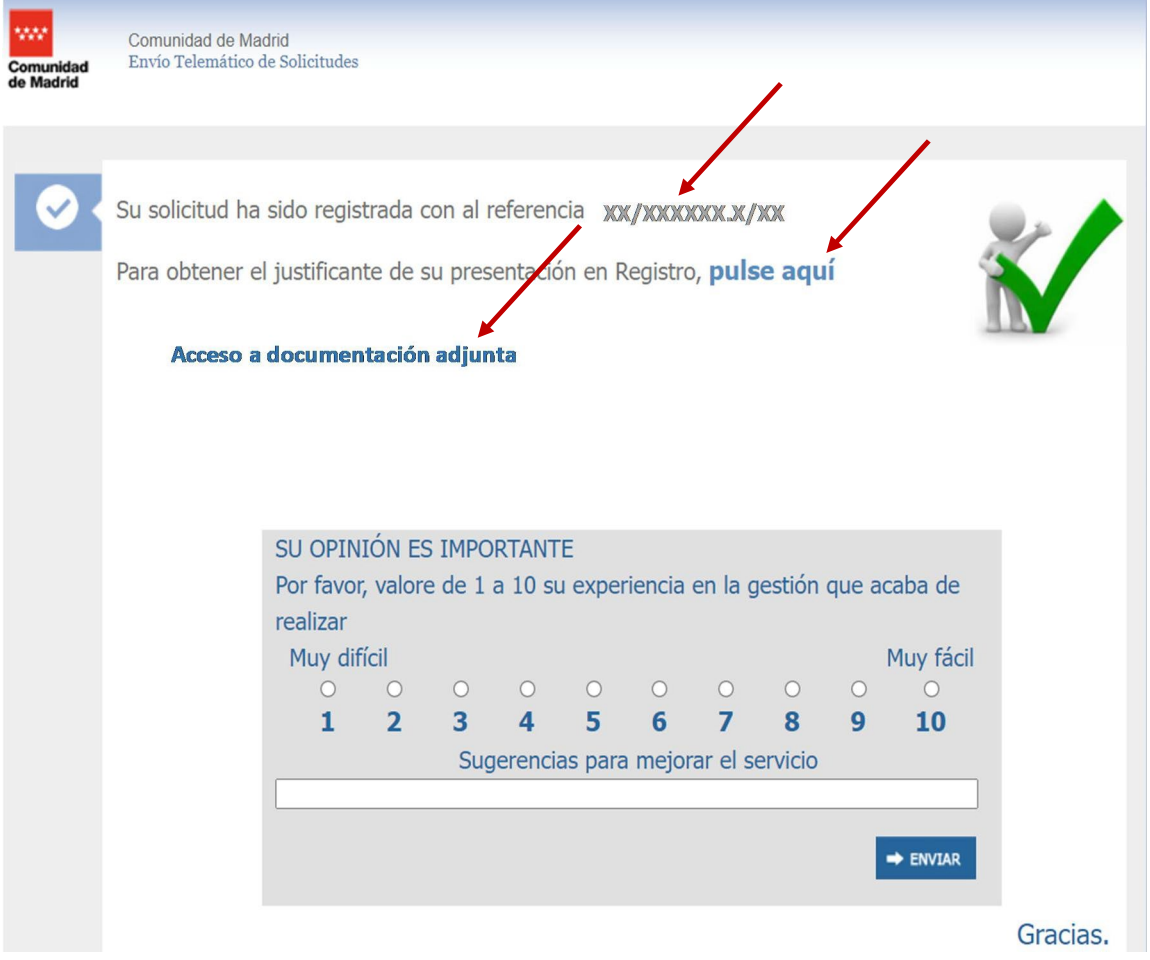

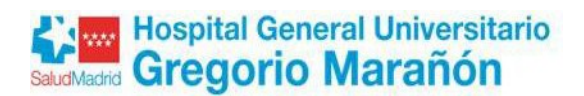

### **3. COMPROBACIÓN DE LA RECLAMACIÓN TRAMITADA**

**Para comprobar el registro de la reclamación registrada, hay que entrar en** *Carpeta ciudadana***:**

**Ir a [www.comunidad.madrid](http://www.comunidad.madrid/)** (usar como navegadores Chrome, Edge o Firefox)

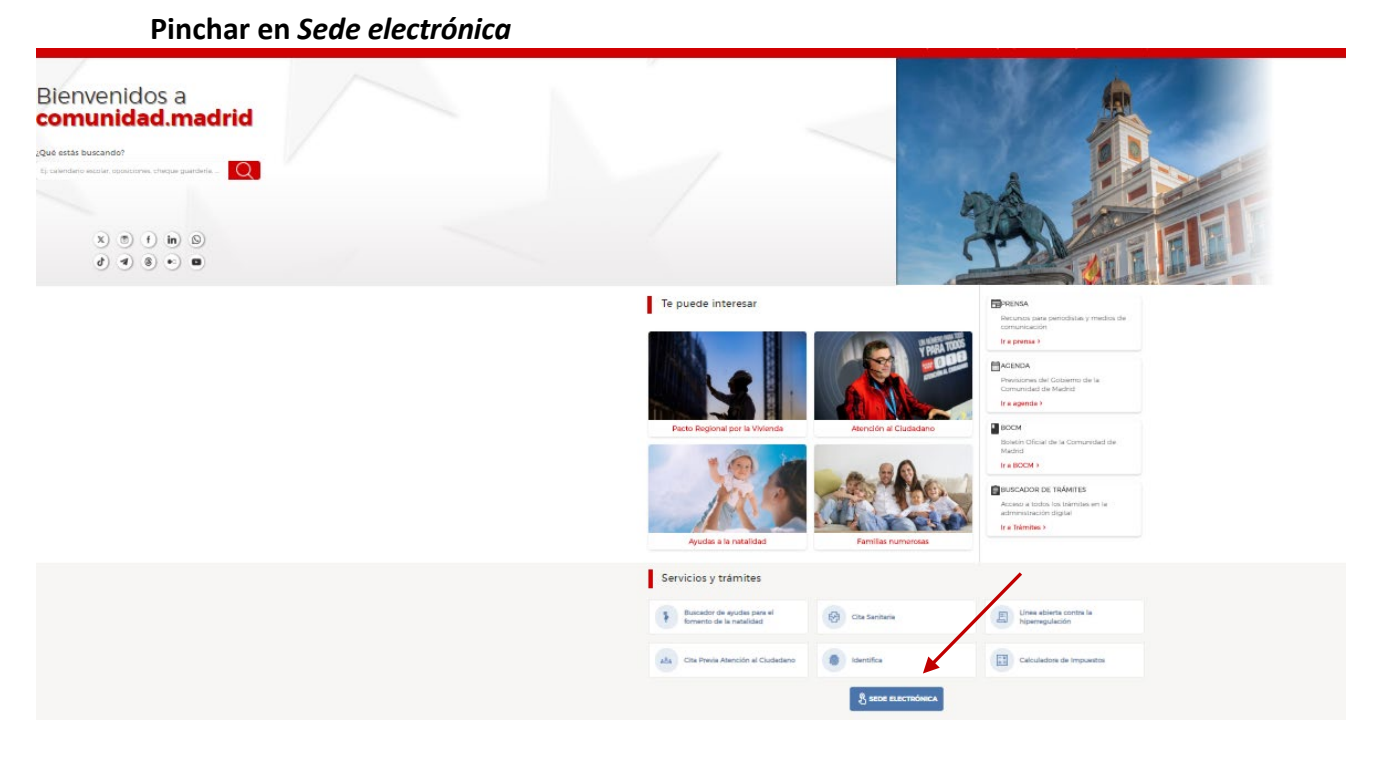

• **Seleccionar carpeta ciudadana**

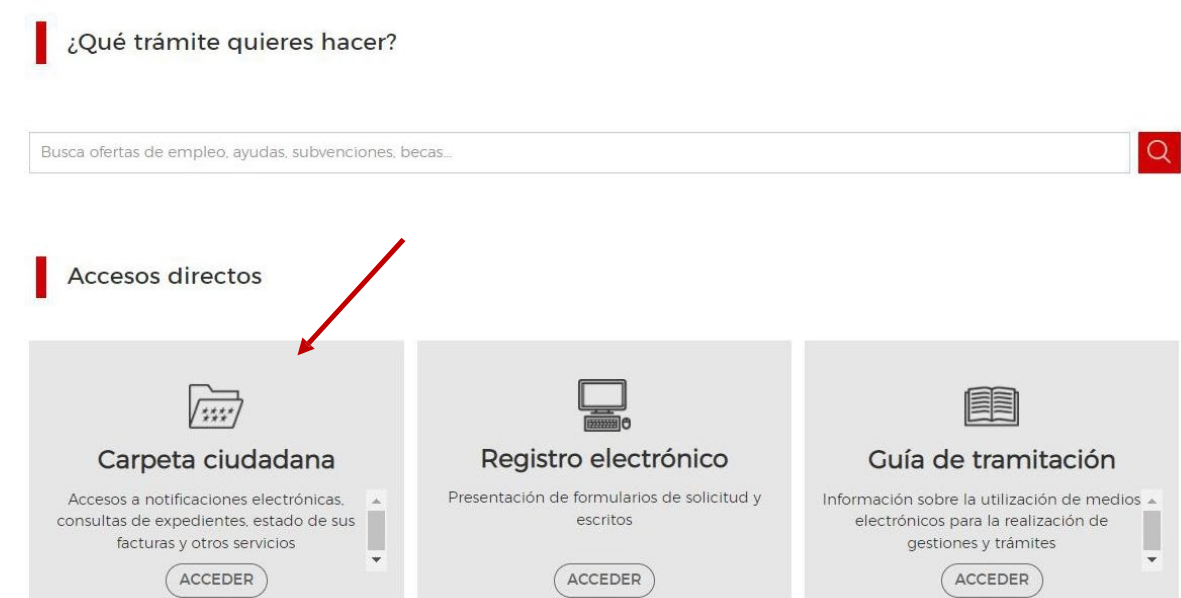

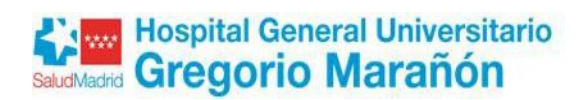

• **Pinchar en acceder**

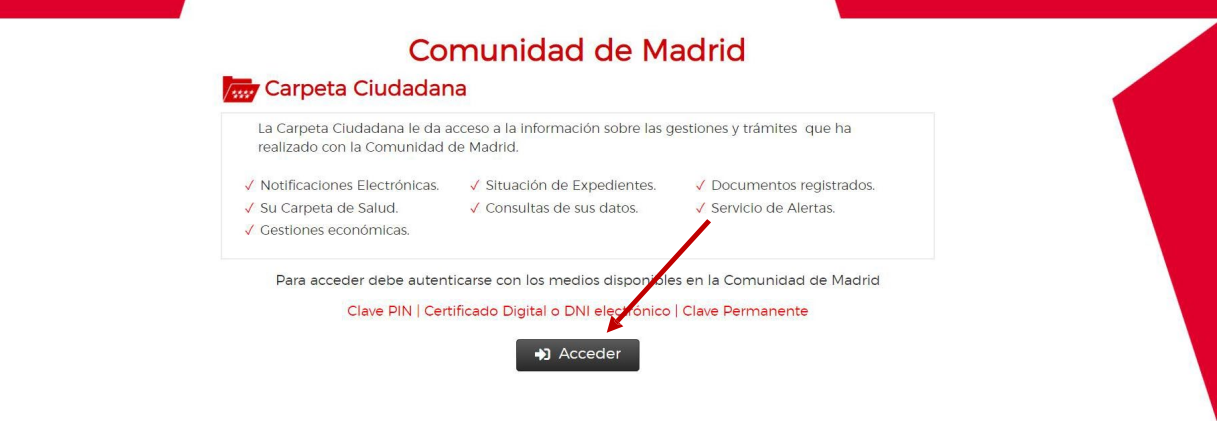

• **Identificarse mediante el sistema que vaya a utilizar**

**Comunidad de Madrid MAX** 

# Accede a Carpeta del ciudadano

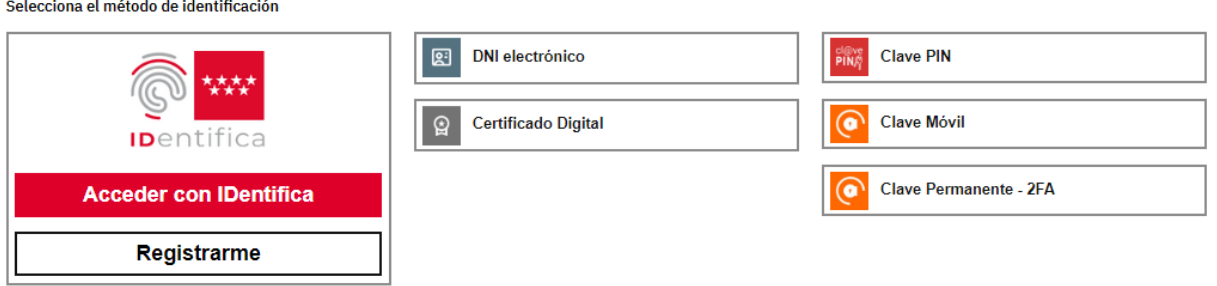

#### • **Seleccionar situación de expedientes**

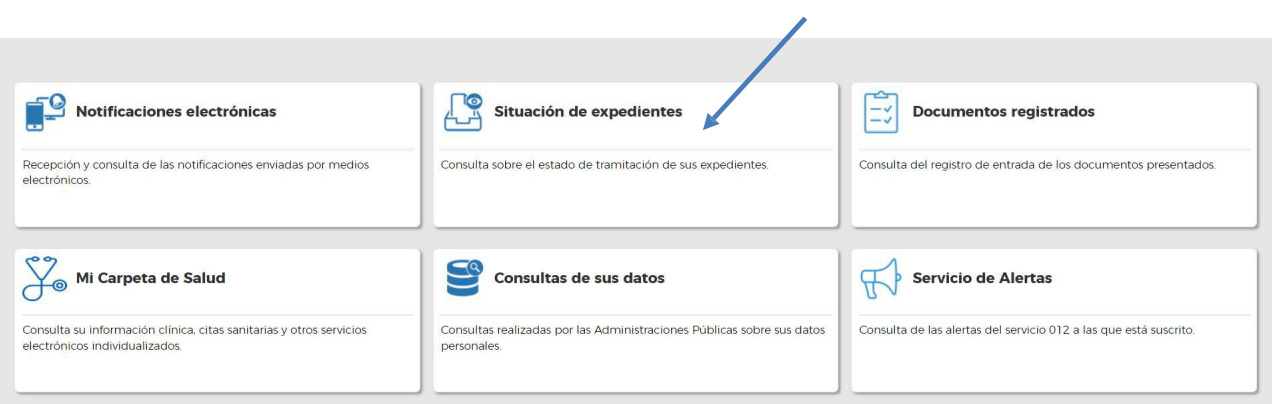